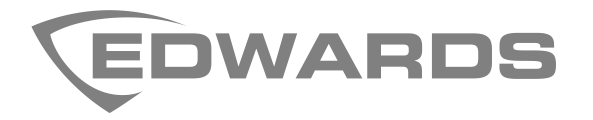

# Guía de aplicación del puente de comunicación FSB-PC4 y FSB-PC4LW

P/N 3102260-ES • REV 002 • ISS 08MAR21

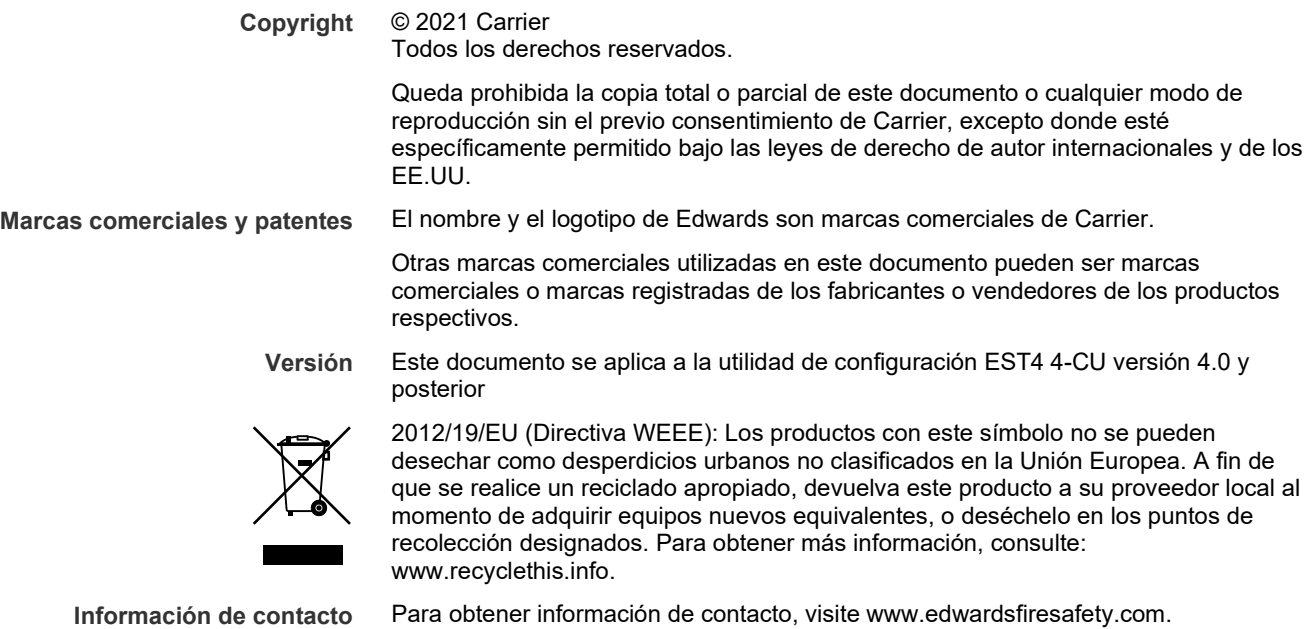

# **Contenido**

**[Información importante ii](#page-3-0)** [Información regulatoria ii](#page-3-1) [Limitación de responsabilidad ii](#page-3-2) [Mensajes de aviso ii](#page-3-3) [Cumplimiento con la FCC ii](#page-3-4)

**[Introducción 1](#page-4-0)** [Aplicaciones 1](#page-4-1) [Número de objetos \(puntos\) 2](#page-5-0)

**[Inicio 2](#page-5-1)** [Equipo y programación requeridos de la unidad de control EST4 2](#page-5-2) [Equipo accesorio necesario para la configuración inicial 3](#page-6-0) [Documentos y herramientas 3](#page-6-1) [Tareas requeridas 3](#page-6-2)

**[Programación del FSB-PC4\(LW\) 4](#page-7-0)**

**[Instalación 6](#page-9-0)** [Gabinete MFC \(A\) 6](#page-9-1) [Chasis 3-CHAS7 6](#page-9-2)

**[Cableado 9](#page-12-0)**

**[Pruebas y solución de problemas 17](#page-20-0)** [Pruebas 17](#page-20-1) [Resolución de problemas 18](#page-21-0)

**[Especificaciones 19](#page-22-0)**

**[Apéndice A: Datos de objeto 20](#page-23-0)** [Estados binarios 20](#page-23-1) [Multiestados 21](#page-24-0) [Comandos 22](#page-25-0) [Asignación de BACnet 22](#page-25-1) [Asignación de Modbus 22](#page-25-2) [Asignación de Lonworks 22](#page-25-3)

# <span id="page-3-0"></span>**Información importante**

# <span id="page-3-1"></span>**Información regulatoria**

El FSB-PC4 ha sido diseñado para cumplir con los requisitos de NFPA 72 *Código nacional de señalización de alarma contra incendios* y UL 864 *Norma para unidades de control y accesorios para sistemas de alarma contra incendios*.

Consulte el "Apéndice D de referencia" de la *Guía de inicio de Edwards EST4 ProtoNode* para obtener una lista de aprobaciones adicionales normativas, de agencias y certificaciones.

# <span id="page-3-2"></span>**Limitación de responsabilidad**

Hasta el máximo permitido por la ley aplicable, en ningún caso Carrier será responsable por cualquier pérdida de beneficios u oportunidades de negocio, pérdida de uso, interrupción del negocio, pérdida de datos o cualquier otro daño indirecto, especial, incidental o consecuente según cualquier precepto de responsabilidad, bien sea basado en contrato, agravio, negligencia, responsabilidad del producto, o de algún otro modo. Debido a que algunas jurisdicciones no permiten la exclusión o limitación de responsabilidad por daños consecuentes o incidentales, es posible que la limitación anterior no se aplicable en su caso particular. En cualquier caso, la responsabilidad total de Carrier no excederá el precio de compra del producto. El límite anterior se aplicará en la máxima medida permitida por la ley aplicable, independientemente de si se ha advertido a Carrier de la posibilidad de dichos daños e independientemente de que ningún recurso logre su objetivo principal.

La instalación de acuerdo con este manual, los códigos aplicables y las instrucciones de la autoridad que tenga jurisdicción es obligatoria.

A pesar de que se han tomado todas las precauciones durante la elaboración de este manual para asegurar la precisión de su contenido, Carrier no asume ninguna responsabilidad por errores u omisiones.

### <span id="page-3-3"></span>**Mensajes de aviso**

Los mensajes de aviso le alertan sobre condiciones o prácticas que pueden causar resultados no deseados. Los mensajes de aviso utilizados en este documento se muestran y describen a continuación.

**ADVERTENCIA:** Los mensajes de advertencia le informan de peligros que podrían causar lesiones o pérdida de la vida. Estos mensajes indican las acciones que se deben tomar o evitar a fin de prevenir la lesión o la pérdida de vidas.

**Precaución:** Los mensajes de precaución le informan de posibles daños al equipo. Estos mensajes indican las acciones que se deben tomar o evitar a fin de prevenir el daño.

<span id="page-3-4"></span>**Nota:** Los mensajes de nota le informan de la posible pérdida de tiempo o esfuerzo. Describen cómo evitar la pérdida. Las notas también se utilizan para señalar información importante que se debería leer.

# **Cumplimiento con la FCC**

Este equipo ha sido probado y se ha determinado que cumple con los límites para un dispositivo digital Clase A, de conformidad con el aparte 15 de las Reglas de la FCC. Estos límites están diseñados para proporcionar una protección razonable contra interferencias perjudiciales cuando el equipo se utilice en un entorno comercial. Este equipo genera, utiliza y puede emitir alimentación de radiofrecuencia y, si no se instala y utiliza de conformidad con el manual de instrucciones, puede causar interferencias peligrosas a las comunicaciones de radio. La operación de este equipo en una zona residencial puede causar interferencia perjudicial, en cuyo caso el usuario deberá corregir la interferencia a sus propias expensas.

# <span id="page-4-0"></span>**Introducción**

Los puentes de servidor de campo FSB-PC4 y FSB-PC4LW (FSB) proporcionan un puente de comunicación entre un sistema de seguridad de vida EST4 y sistemas de administración de edificios (BMS), incluidas las funciones de control de emergencia. Esto se logra al convertir el protocolo XML de comunicaciones externas de la unidad de control EST4 (ECPxml) en protocolos RS-485, LonWorks y Ethernet compatibles. Puede encontrar una lista de los protocolos admitidos en ["Especificacione" en la página 19.](#page-22-0)

El FSB-PC4 es el puente de servidor de campo de protocolo múltiple de Edwards que admite los protocolos BACnet o Modbus. El FSB-PC4LW es el puente de servidor de campo de protocolo único de Edwards que admite el protocolo LonWorks.

#### **Notas**

- El FSB-PC4 homologado por UL 864 se puede usar en aplicaciones no auxiliares donde el BMS puede activar y restaurar grupos AND y listas de comandos en la unidad de control EST4.
- El FSB-PC4 y el FSB-PC4LW no están diseñados para aplicaciones de control de humo.
- El FSB-PC4LW está diseñado solo para uso auxiliar. No se permite el uso en aplicaciones no auxiliares.
- <span id="page-4-1"></span>• La unidad de control EST4 debe tener un módulo de firewall 4-FWAL1, 4-FWAL2, 4-FWAL3 o 4-FWAL4 instalado.

### **Aplicaciones**

Las aplicaciones de comunicación FSB-PC4(LW) compatibles entre una unidad de control de alarma de incendios EST 4 (FACU) y un BMS se muestran a continuación.

• **Unidades de control EST4 con un solo FSB-PC4(LW) por unidad de control**

Los eventos de puntos programados se envían a través del FSB-PC4(LW) a la máquina de interfaz BMS.

Para el FSB-PC4, los comandos del dispositivo se pueden enviar desde el BMS para grupos AND y listas de comandos.

• **Redes de unidades de control EST4 con múltiples FSB-PC4(LW) conectados al mismo BMS en una red EST4**

El número de FSB-PC4(LW) está limitado por el número de puertos Ethernet 4-FWALx disponibles en la red de la unidad de control y los servicios ECP máximos permitidos. El sistema EST4 se limita a 8 servicios de comunicación ECP por módulo 4-FWALx. Los puntos programados (dispositivos, estados de nodos, pseudo puntos) que se deben monitorear y controlar se dividen entre los módulos de puente de servidor de campo conectados al sistema EST4. Cada FSB-PC4(LW) se programa con los puntos que es responsable de monitorear o enviar a la máquina de interfaz BMS.

Se pueden usar varios FSB-PC4(LW) en un solo sistema EST4 cuando el número de puntos EST4 que se deben monitorear y controlar excede el límite de puntos FSB-PC4(LW). Esta aplicación también se puede usar cuando la instalación se conecta a múltiples sistemas BMS.

Para instalaciones en las que se utilizan varios módulos de puente de servidor de campo para conectarse al mismo BMS, la subred de la red debe ser la misma para todos los puentes de servidor de campo. Para sistemas BACnet, los módulos FSB deben tener asignados valores únicos de Network\_Number. Consulte la Guía de inicio de Edwards EST4 ProtoNode que se encuentra en el sitio web de My-Eddie [\(https://my](https://my-eddie.com/)[eddie.com/\)](https://my-eddie.com/) para obtener más información.

# <span id="page-5-0"></span>**Número de objetos (puntos)**

<span id="page-5-1"></span>El número total de puntos programados que se admiten en su aplicación puede estar compuesto por dispositivos de la unidad de control (detector de humo, módulo, etc.), pseudo puntos y estados de nodo. Cada FSB-PC4 puede admitir hasta 5.000 puntos dentro del FSB-PC4. Cada FSB-PC4LW puede admitir hasta 1.800 puntos.

# **Inicio**

Antes de comenzar a programar el FSB-PC4(LW), asegúrese de que el equipo de la unidad de control EST4 requerido esté instalado y la programación de 4-CU completada, y que tenga el equipo auxiliar necesario y los documentos y herramientas de Sierra Monitor.

### <span id="page-5-2"></span>**Equipo y programación requeridos de la unidad de control EST4**

La unidad de control EST4 requiere un módulo de firewall 4-FWALx que permite el acceso externo al sistema EST4. También debe configurar un servicio de comunicación ECP en el 4-CU para permitir que las aplicaciones externas se conecten al sistema.

- La unidad de control EST4 debe tener un módulo de firewall 4-FWAL1, 4-FWAL2, 4-FWAL3 o 4-FWAL4 instalado y configurado en el 4-CU.
- Debe configurar un servicio de comunicación ECP en el 4-CU para permitir la comunicación del 4-FWALx con el puente de servidor de campo a la máquina de interfaz BMS externa. Se pueden configurar hasta ocho servicios ECP para un 4-FWALx.
- Consulte "Nodo 4-FWALx" y "Servicio ECP" a continuación para obtener la información requerida del 4-CU que necesitará durante la programación del FSB-PC4(LW). Si necesita ayuda de programación de 4-CU, consulte la *Ayuda 4-CU*.

#### **Nodo 4-FWALx**

Desde el 4-CU, en la pestaña Administración de proyectos, abra el proyecto.

En la pestaña Inicio, en el panel de Navegación, haga clic en el nodo 4-FWALx en el Árbol del proyecto.

Desde el nodo 4-FWALx, haga clic en Capa de hardware > 4-FWALx (en la matriz) > Editar propiedades.

Desde la pestaña Editar propiedades, en la categoría Configuración FWAL:

**Nota:** Asegúrese de que la dirección de conexión de red eth(x) a continuación no se obtuvo automáticamente, verificando que la casilla de verificación Activar detalles esté marcada y la casilla de verificación Dirección IP de eth(x) automática esté desmarcada.

Registre la información de las propiedades enumeradas a continuación.

Dirección IP de eth(x)

Máscara de subred de eth (x)

#### **Servicio ECP**

Desde el nodo 4-FWALx, haga clic en Servicios de comunicación > Agregar servicio y luego, agregue un servicio ECP para cada FSB.

Haga clic en el Servicio ECP (en la matriz) > Editar propiedades y luego, configure sus propiedades.

En la pestaña Editar propiedades, en la categoría Configuración de servicio de comunicación, registre la información de las propiedades enumeradas a continuación. Necesitará esta información para cada FSB. La información se utiliza en ["Paso 5: Seleccione el protocolo BMS"](#page-8-0) más adelante en esta guía de aplicación.

Puerto TCP Comunicación segura (S/N) [1]

Frase de contraseña ECP

Licencia ECP [2]

[1] La propiedad "Comunicación segura" del servicio ECP está habilitada en forma predeterminada. Cuando la casilla de verificación Comunicación segura está marcada, la comunicación ECP entre el FSB-PC4(LW) y la unidad de control EST4 se cifra mediante cifrado AES256. Si no desea cifrar la comunicación ECP, desmarque la casilla de verificación.

[2] El tipo de licencia ECP debe ser FSB-PC4 cuando se conecta a un sistema BACnet o Modbus o FSB-PC4LW cuando se conecta a un sistema LonWorks.

# <span id="page-6-0"></span>**Equipo accesorio necesario para la configuración inicial**

- Una PC con Windows con una tarieta de interfaz de red y EST4 4-CU V4.0 o posterior
- Dos cables cruzados o parche Ethernet Cat 5 o mejores
- <span id="page-6-1"></span>Un interruptor o enrutador de red

### **Documentos y herramientas**

Descargue los documentos y herramientas que se enumeran a continuación.

- *Guía de inicio de Edwards EST4 ProtoNode ubicada en el sitio web de My-Eddie (*<https://my-eddie.com/>*)*
- FieldServer Toolbox and User lnterface Data Sheet ubicada en el sitio web de soporte al cliente de Sierra Monitor [\(www.sierramonitor.com/customer-support\)](http://www.sierramonitor.com/customer-support)

**Nota:** En esta guía de aplicación, hemos hecho todo lo posible por proporcionar hipervínculos correctos a los documentos y herramientas de Sierra Monitor; sin embargo, Edwards no controla su ubicación en el sitio web de Sierra Monitor. En caso de que un enlace ya no lo dirija a la ubicación correcta, le recomendamos utilizar la página [Soporte al cliente de Sierra Monitor](http://www.sierramonitor.com/customer-support) para ubicar sus herramientas de soporte al cliente.

### <span id="page-6-2"></span>**Tareas requeridas**

Las siguientes tareas son necesarias para preparar el FSB-PC4(LW) para la comunicación entre su unidad de control y un BMS.

- 1. Programe el FSB-PC4(LW) (consulte ["Programación del FSB-PC4\(LW\)" en la página 4\)](#page-7-0).
- 2. Instale el FSB-PC4(LW) (consulte ["Instalación" en la página 6\)](#page-9-0).
- 3. Conecte el cableado de campo (consulte ["Cableado" en la página 9\)](#page-12-0).
- 4. Pruebe el sistema (consulte ["Pruebas" en la página 17\)](#page-20-1).

# <span id="page-7-0"></span>**Programación del FSB-PC4(LW)**

Los puntos individuales del sistema EST4 que debe monitorear o controlar con cada FSB-PC4(LW) se configuran utilizando 4-CU y la aplicación basada en web Web Configurator de Sierra Monitor.

En los pasos de programación a continuación, cuando se le indique, siga los procedimientos de la Guía de inicio de *Edwards EST4 ProtoNode*. La Tabla 1 a continuación proporciona una lista de nombres intercambiables o terminología utilizada en esta guía de aplicación y la Guía de inicio de *Edwards EST4 ProtoNode*.

**Nota:** Hemos hecho todo lo posible en esta guía de aplicación para citar con precisión los títulos de las secciones mencionadas en los documentos de Sierra Monitor en los pasos de programación a continuación y en otras partes de esta guía. Sin embargo, el contenido de los documentos de Sierra Monitor no es controlado por Edwards; por lo tanto, algunos títulos de secciones mencionados pueden diferir.

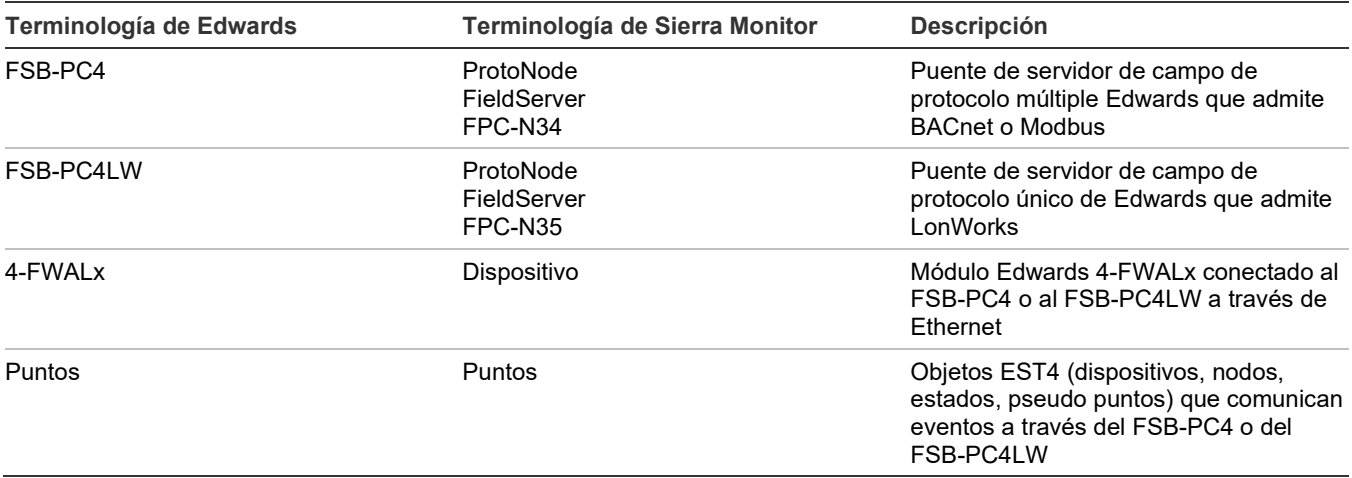

**Tabla 1: Terminología de Edwards y Sierra Monitor en esta guía de aplicación**

#### <span id="page-7-1"></span>**Paso 1: Exporte el proyecto 4-CU**

Use el 4-CU para exportar el proyecto, que proporciona las definiciones de puntos necesarias para configurar el FSB-PC4(LW). Esto reducirá la cantidad de esfuerzo duplicado necesario para proporcionar definiciones de puntos tanto en 4-CU como en FSB-PC4(LW).

1. En el 4-CU, después de configurar el proyecto para la comunicación ECP, exporte el proyecto:

En la pestaña Inicio, en el grupo Proyecto, haga clic en Exportar a sistemas externos > Exportación de puente de servidor de campo.

En el cuadro de diálogo Exportar proyecto a sistemas externos, ingrese la información obligatoria. Cuando elija la ubicación de la carpeta, seleccione una ubicación a la que pueda acceder Web Configurator durante un paso posterior en el proceso de programación. Cuando hace clic en Exportar proyecto, el proyecto se exporta como un archivo XML comprimido.

Vaya a la ubicación de la carpeta donde exportó el archivo del proyecto y luego, descomprima el archivo para que el archivo XML pueda importarse a Web Configurator.

**Nota:** Si usará una PC diferente para configurar el FSB-PC4(LW), guarde una copia en esa PC.

**Paso 2: Encienda el FSB-PC4(LW)**

1. Abra la *Edwards EST4 ProtoNode Startup Guide* y luego, consulte la sección "Encendido de ProtoNode".

2. Conecte el cableado de alimentación desde los terminales de alimentación FSB-PC4(LW) en el conector HOST a la fuente de alimentación de la unidad de control EST4 o a otra fuente de alimentación de 24 VCC con homologación UL [\(Figura](#page-14-0) 5 [en la página 11\)](#page-14-0).

**Nota:** Asegúrese de utilizar el terminal Frame GND (FG) para conectar a tierra la conexión de alimentación.

#### **Paso 3: Cambie la subred de la PC conectada**

- 1. Conecte un extremo de un parche o cable cruzado Ethernet Cat 5 o superior al conector Ethernet del FSB-PC4(LW) y el otro extremo al conector de la PC local donde guardó el archivo XML de 4 CU.
- 2. En la *Edwards EST4 ProtoNode Startup Guide*, siga las instrucciones en la sección "Cambiar la subred de la PC conectada".

**Nota:** No desconecte el cable de red Ethernet.

#### **Paso 4: Actualice la configuración de red**

- 1. Abra un navegador web en la PC y luego, ingrese la dirección IP del FSB-PC4(LW) para acceder a la aplicación Web Configurator de Sierra Monitor. La dirección IP predeterminada es 192.168.1.24.
- 2. En la *Edwards EST4 ProtoNode Startup Guide*, siga las instrucciones en la sección "Actualizar la configuración de red".

#### <span id="page-8-0"></span>**Paso 5: Seleccione el protocolo BMS**

1. En la *Edwards EST4 ProtoNode Startup Guide*, siga las instrucciones en la sección "Configurar el ProtoNode".

<span id="page-8-1"></span>**Nota:** El FSB-PC4LW convierte EST4 ECPxml a LonWorks. No se requiere una configuración de protocolo.

#### **Paso 6: Importe el archivo XML de 4 CU a Web Configurator**

Utilice el proceso de descubrimiento de Web Configurator para importar el archivo ECPxml de 4-CU. El proceso llena automáticamente los campos de configuración con los puntos del sistema.

1. En la *Edwards EST4 ProtoNode Startup Guide*, siga las instrucciones en la sección "Descubrir dispositivos conectados al ProtoNode".

Para obtener la información requerida en la pantalla Descubrimiento, consulte ["Equipo y programación](#page-5-2)  [requeridos de la unidad de control EST4" en la página 2.](#page-5-2)

Dirección IP = Dirección IP de eth de 4-FWALx

Puerto = (ECP) Número de puerto TCP

Puerto seguro = Marque la casilla de verificación si la Comunicación segura está habilitada para el servicio ECP

Contraseña = Frase de contraseña de ECP

Archivo Conf = Elija el archivo XML que exportó en ["Paso 1: Exporte el proyecto 4-CU" en la página 4](#page-7-1)

**Nota:** Si necesita ayuda para obtener la información requerida, llame a Soporte técnico de Edwards al +1 800 655 4497 o envíe un correo electrónico a [edwards.techsupport@carrier.com.](mailto:edwards.techsupport@carrier.com)

#### <span id="page-8-2"></span>**Paso 7: Configure los dispositivos y puntos de datos**

Utilice Web Configurator para seleccionar cada punto y establecer si se incluye o no en los puntos BMS.

1. En la *Edwards EST4 ProtoNode Startup Guide*, siga las instrucciones en la sección "Configurar dispositivos y puntos de datos".

#### **Paso 8: Desconecte el cable de red**

1. Cuando finalice la programación, desconecte el cable de red Ethernet y el cableado de alimentación del FSB-PC4(LW).

<span id="page-9-0"></span>2. Instale el FSB-PC4(LW), como se describe en ["Instalación" más adelante.](#page-9-0)

# **Instalación**

Instale y cablee el FSB-PC4(LW) según los códigos, ordenanzas y normativas nacionales y locales aplicables.

El FSB-PC4(LW) se monta en un soporte que se pide por separado (FSB-BRKT2) y se puede montar en un gabinete MFC (A) o en el costado de un chasis 3-CHAS7.

**ADVERTENCIA:** Peligro de electrocución. Para evitar lesiones personales, retire todas las fuentes de energía eléctrica y permita que la energía almacenada se descargue antes de instalar o retirar el equipo.

# <span id="page-9-1"></span>**Gabinete MFC (A)**

Para obtener más información sobre el gabinete MFC, consulte la *Hoja de instalación del gabinete de accesorios MFC(A)* (P/N 387453).

**Para instalar el FSB-PC4(LW) en un gabinete MFC(A):**

- 1. Conecte el FSB-PC4(LW) al soporte de montaje FSB-BRKT2 con las tuercas K suministradas. Consulte la [Figura](#page-10-0) 1 [en la página 7.](#page-10-0)
- <span id="page-9-2"></span>2. Instale el FSB-BRKT2 en el MFC(A) con dos tornillos n. ° 6, como se muestra en la [Figura](#page-10-1) 2 [en la página 7](#page-10-1) (tenga en cuenta la orientación de cada FSB-PC4(LW)).

### **Chasis 3-CHAS7**

Para obtener más información sobre el *3-CHAS7, consulte Hoja de instalación del chasis del módulo de siete rieles locales 3-CHAS7* (P/N 270484).

#### **Para instalar el FSB-PC4(LW) en un chasis 3-CHAS7:**

- 1. Conecte el FSB-PC4(LW) al soporte de montaje FSB-BRKT2 con las tuercas K suministradas. Consulte la [Figura](#page-10-0) 1.
- 2. Retire los tornillos del riel superior e inferior del lado derecho del chasis en el gabinete de la unidad de control, como se muestra en la [Figura](#page-11-0) 3 [en la página 8.](#page-11-0)
- 3. Con el conector FSB HOST hacia arriba, alinee los orificios de montaje del FSB-BRKT2 con los orificios de los tornillos de los rieles superior e inferior del chasis.
- 4. Fije el FSB-BRKT2 al chasis utilizando los tornillos del riel del chasis.

Coloque el FSB-BRKT2 de modo que el conector HOST (terminales de alimentación) en el FSB-PC4(LW) apunte hacia la parte superior del gabinete.

<span id="page-10-0"></span>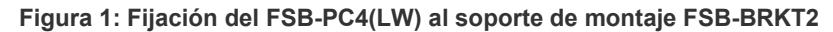

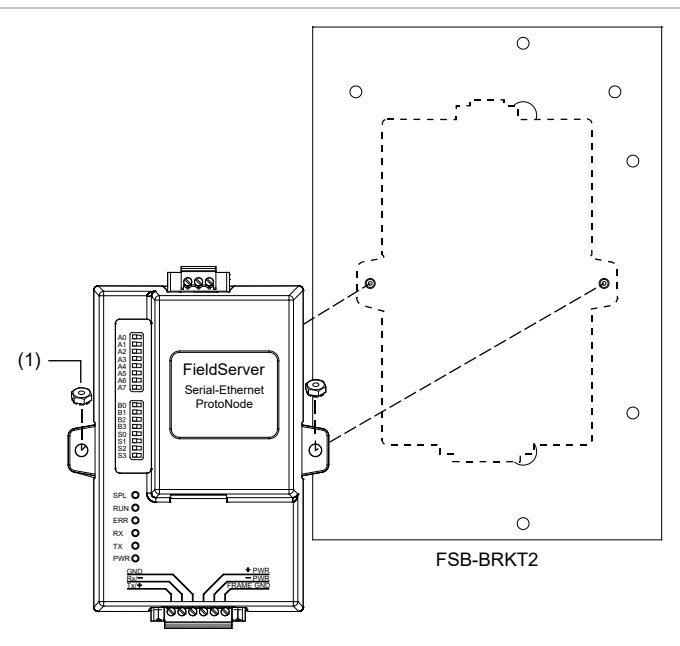

<span id="page-10-1"></span>(1) Tuerca K #4 (2)

**Figura 2: Instalación de dos FSB-PC4(LW) en un gabinete MFC(A)**

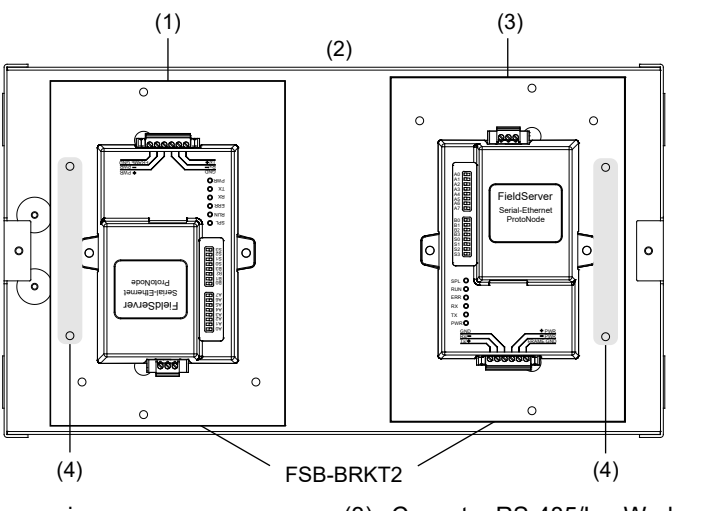

(1) Conector HOST en la parte superior

(3) Conector RS-485/LonWorks en la parte superior (4) Tornillo #6 (2)

(2) Gabinete MFC-A

<span id="page-11-0"></span>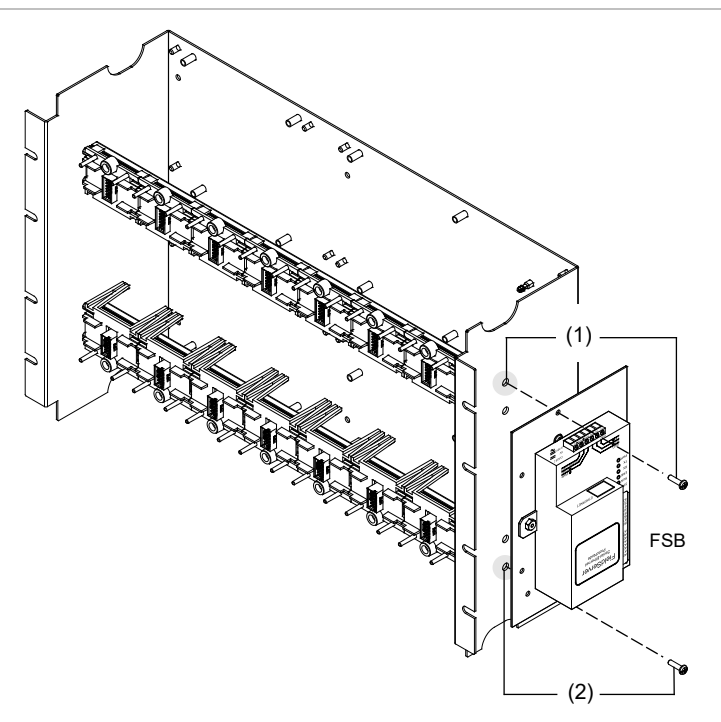

- (1) Tornillos del riel superior
- $(2)$  Tornillos del riel inferior

Nota: Instale el FSB-PC4(LW) en el chasis con el conector HOST (conexión de alimentación) ubicado en la parte superior.

# <span id="page-12-0"></span>**Cableado**

El FSB-PC4(LW) se comunica con la unidad de control EST4 a través de una conexión Ethernet y con la máquina de interfaz BMS a través de una conexión RS-485, LonWorks o Ethernet.

#### **Notas**

- Cuando se instala como un sistema homologado por UL864, instale el gabinete con el FSB-PC4(LW) en la misma habitación que la máquina de interfaz BACnet a 3 pies (0,91 m) máx.
- Encierre los cables en un conducto o utilice protección equivalente contra daños mecánicos.
- Suministre alimentación al FSB-PC4(LW) a través de terminales de alimentación AUX de 24 V en la fuente de alimentación EST4 u otra fuente de 24 V homologada por UL. Cuando suministre alimentación al FSB a través de terminales AUX de 24 V, no lo configure con restablecimiento.
- Asegúrese de utilizar el terminal FSB Frame GND (FG) para conectar a tierra la conexión de alimentación.
- Para el cableado de FSB-PC4LW LonWorks, siga el estándar de la industria para cableado de topología de bus.

#### **Para conectar el FSB-PC4 y el FSB-PC4LW:**

- 1. Conecte el cableado de alimentación a los terminales de alimentación del FSB-PC4(LW) en el conector HOST y los terminales de alimentación AUX en la unidad de control. Consulte la [Figura](#page-14-0) 5 [en la página 11.](#page-14-0)
- 2. Conecte al cableado de comunicación utilizando una de las siguientes aplicaciones:

**Un FSB-PC4 a una interfaz RS-485 BACnet o Modbus [\(Figura](#page-15-0) 6 [en la página 12\)](#page-15-0):**

- − Si el FSB-PC4 es el último dispositivo en la línea o hay más de un dispositivo RS-485 conectado a la red, consulte la *Edwards EST4 ProtoNode Startup Guide*, sección "Red serial (FPC-N34): cableado del puerto de campo a la red RS-485" para conocer la configuración del interruptor FSB.
- − Conecte un cable RJ-45 (Cat 5e o mejor) al puerto Ethernet de FSB-PC4.
- − Conecte el otro extremo a un puerto Ethernet del adaptador de red 4-FWAL-CAT de factor de forma pequeño (SFP) enchufable en el módulo 4-FWALx instalado en la unidad de control EST4.
- − Conecte el cableado a los terminales FIELD RS-485 de FSB-PC4.
- − Conecte el otro extremo a la máquina de interfaz BACnet.

**Un FSB-PC4 a un interruptor de Ethernet homologado por UL [\(Figura](#page-16-0) 7 [en la página 13\)](#page-16-0):** 

- − Conecte un cable RJ-45 (Cat 5e o mejor) al puerto Ethernet de FSB-PC4.
- − Conecte el otro extremo a un puerto Fast Ethernet de un interruptor de Ethernet homologado por UL.
- − Conecte un segundo cable RJ-45 al segundo puerto Fast Ethernet en el interruptor de Ethernet.
- − Conecte el otro extremo a un puerto Ethernet del adaptador de red 4-FWAL-CAT SFP en el módulo 4-FWALx instalado en la unidad de control EST4.
- − Conecte un tercer cable RJ-45 a otro puerto Ethernet en el interruptor de Ethernet.
- − Conecte el otro extremo de la conexión Ethernet en la máquina de interfaz BACnet.

**Varios FSB-PC4 a un interruptor de Ethernet homologado por UL [\(Figura](#page-17-0) 8 [en la página 14\)](#page-17-0):**

- − Conecte un cable RJ-45 (Cat 5e o mejor) al primer puerto Ethernet de FSB-PC4.
- − Conecte el otro extremo a un puerto Fast Ethernet de un interruptor de Ethernet homologado por UL.
- − Conecte un segundo cable RJ-45 al segundo puerto Ethernet del FSB-PC4.
- − Conecte el otro extremo al segundo puerto Fast Ethernet en el interruptor de Ethernet.
- − Conecte un tercer cable RJ-45 al tercer puerto Fast Ethernet en el interruptor de Ethernet.
- − Conecte el otro extremo a un puerto Ethernet del adaptador de red 4-FWAL-CAT SFP en el módulo 4-FWALx instalado en la unidad de control EST4.
- − Conecte un cuarto cable RJ-45 al cuarto puerto Fast Ethernet en el interruptor de Ethernet.
- − Conecte el otro extremo de la conexión Ethernet en la máquina de interfaz BACnet.

#### **Varios FSB-PC4 en una red troncal EST4 de fibra óptica [\(Figura](#page-18-0) 9 [en la página 15\)](#page-18-0):**

**Nota:** Este ejemplo tiene por fin representar una situación en la que se necesita una red troncal. Consulte las notas de la [Figura](#page-18-0) 9.

#### *Ubicación de la unidad de control EST4 principal:*

- − Conecte un cable RJ-45 (Cat 5e o mejor) al primer puerto Ethernet de FSB-PC4.
- − Conecte el otro extremo a un puerto Fast Ethernet de un interruptor de Ethernet homologado por UL.
- − Conecte un segundo cable RJ-45 al segundo puerto Ethernet del FSB-PC4.
- − Conecte el otro extremo al segundo puerto Fast Ethernet en el interruptor de Ethernet homologado por UL.
- − Conecte un tercer cable RJ-45 al tercer puerto Fast Ethernet en el interruptor de Ethernet.
- − Conecte el otro extremo a un puerto Ethernet del adaptador de red 4-FWAL-CAT SFP en el módulo 4-FWALx instalado en la unidad de control EST4.
- − Conecte un cuarto cable RJ-45 al cuarto puerto Ethernet en el interruptor de Ethernet.
- − Conecte el otro extremo de la conexión Ethernet en la máquina de interfaz BACnet.

*Ubicación de la unidad de control EST4 en red:*

- − Conecte un cable RJ-45 (Cat 5e o mejor) al puerto Ethernet de FSB-PC4.
- − Conecte el otro extremo a un puerto Fast Ethernet de un interruptor de Ethernet homologado por UL.
- − Conecte un segundo cable RJ-45 al segundo puerto Fast Ethernet en el interruptor de Ethernet.
- − Conecte el otro extremo a un puerto Ethernet del adaptador de red 4-FWAL-CAT SFP en el módulo 4-FWALx instalado en la unidad de control EST4.
- − Conecte un cable de fibra óptica al puerto Gigabit Ethernet en el interruptor de Ethernet.
- − Conecte el otro extremo a un puerto Gigabit Ethernet en el interruptor de Ethernet en la ubicación de la unidad de control EST4 principal.

#### **FSB-PC4LW a una plataforma LonWorks [\(Figura](#page-19-0) 10 [en la página 16\)](#page-19-0):**

- − Conecte un cable RJ-45 (Cat 5e o mejor) al puerto Ethernet del FSB-PC4LW.
- − Conecte el otro extremo a un puerto Ethernet del adaptador de red 4-FWAL-CAT SFP en el módulo 4-FWALx instalado en la unidad de control EST4.
- − Conecte el cableado a los terminales LonWorks del FSB-PC4LW.
- − Conecte el otro extremo a la máquina de interfaz de LonWorks.

#### **Figura 4: Cableado típico de EST4 a FSB-PC4(LW)**

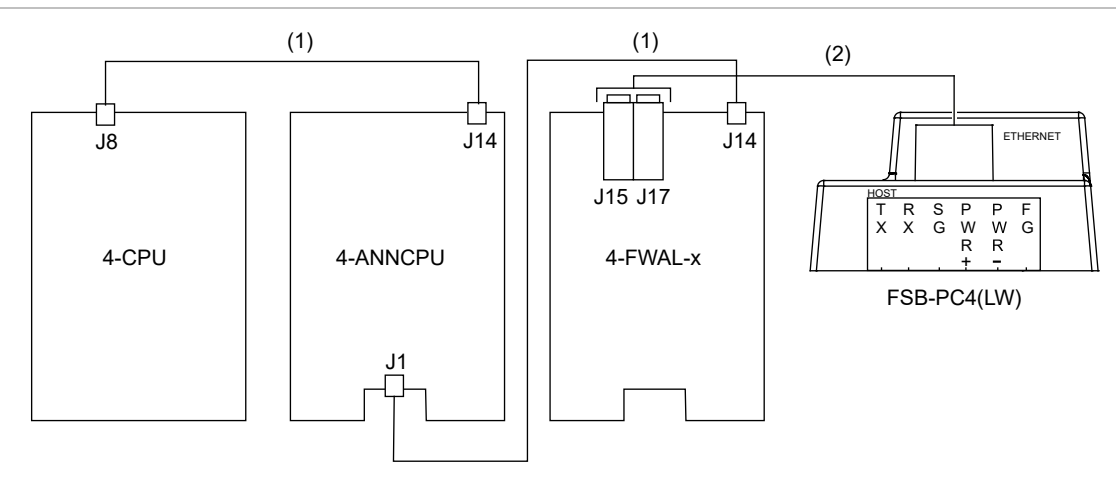

Leyenda

- (1) Cable USB 3.0
- (2) Cable RJ-45 (Cat 5e o mejor) al adaptador de red SFP de 4-FWAL-CAT en el 4-FWALx y el puerto ETHERNET en el FSB-PC4(LW)

Notas:

- Solo se requiere una CPU: 4-CPU *o* 4-ANNCPU.
- Para obtener detalles de la 4-CPU, consulte la *Hoja de instalación del módulo del procesador central 4-CPU* (P/N 3102258).
- Para obtener detalles de la 4-ANNCPU, consulte la *Hoja de instalación del módulo del procesador central del anunciador 4-ANNCPU* (P/N 3102264).
- Para obtener detalles de 4-FWAL-x, consulte la *Hoja de instalación del módulo de firewall serie 4-FWAL* (P/N 3102280).
- Para obtener detalles de 4-FWAL-CAT, consulte la *Hoja de instalación del adaptador de red SFP de 4-FWAL-CAT de 100 Mbps* (P/N 3102322 R001).
- Si el FSB-PC4 es el último dispositivo en la línea o hay más de un dispositivo RS-485 conectado a la red, consulte la *Edwards EST4 ProtoNode Startup Guide*, sección "Red serial (FPC-N34): cableado del puerto de campo a la red RS-485" para conocer la configuración del interruptor FSB.

#### <span id="page-14-0"></span>**Figura 5: Cableado de 24 VCC de FSB-PC4 y FSB-PC4LW**

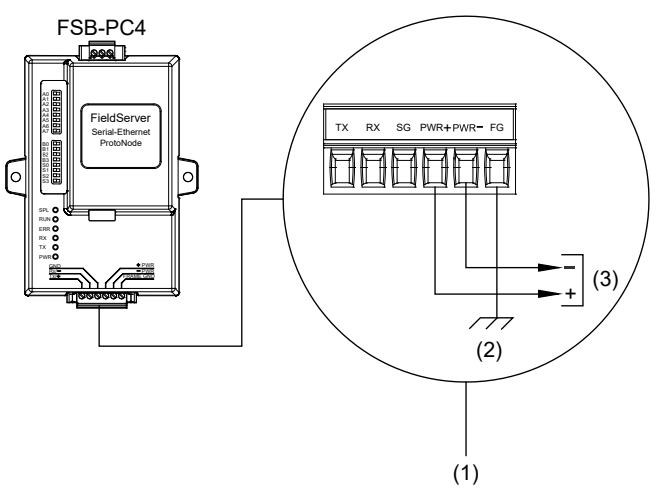

- (1) Vista detallada de terminales HOST de FSB-PC4
- (2) Bastidor de tierra
- (3) A la fuente de alimentación de 24 VCC homologada por UL

#### <span id="page-15-0"></span>**Figura 6: Cableado RS485 de FSB-PC4 a la interfaz BACnet**

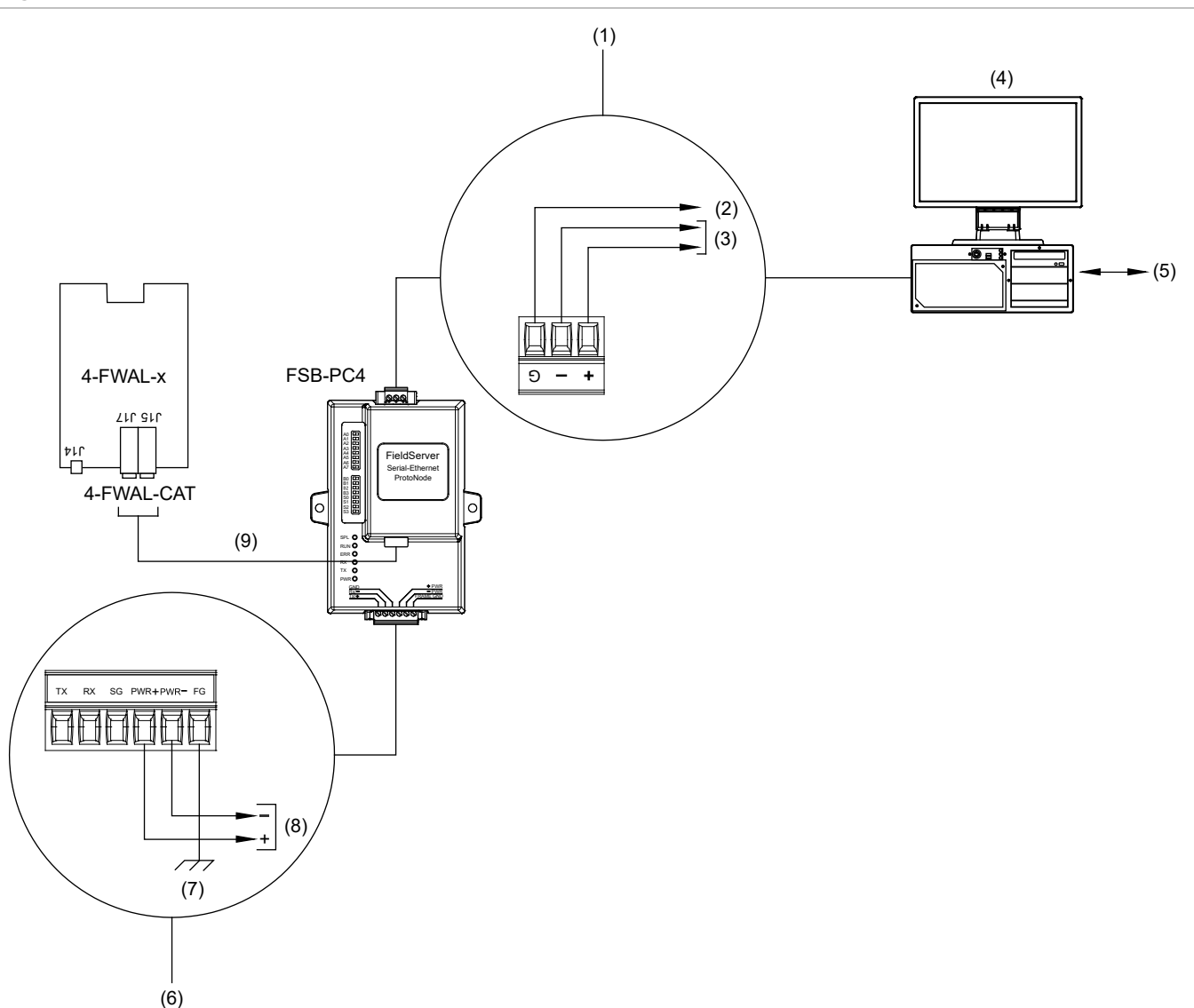

#### Leyenda

- (1) Vista detallada de terminales RS485 de FSB-PC4
- (2) A tierra
- (3) Cableado del terminal RS-485 a la máquina de interfaz BACnet
- (4) Máquina de interfaz BACnet
- (5) Comunicación de dispositivos BACnet

#### Notas

- Instale el FSB-PC4 en el gabinete EST4 (consulte ["Instalación"](#page-9-0) [en la página 6\)](#page-9-0).
- Cuando se instale como sistema homologado por UL864, debe colocar la máquina de interfaz BACnet/Modbus en la misma habitación que el FSB-PC4 a 3 pies (0,91 m), y el cableado de conexión debe estar encerrado en un conducto o tener una protección equivalente contra lesiones mecánicas.
- (6) Vista detallada de terminales HOST de FSB-PC4
- (7) Bastidor de tierra
- (8) A la fuente de alimentación de 24 VCC homologada por UL
- (9) Cable RJ-45 (Cat 5e o mejor) desde el puerto Ethernet de FSB-PC4 a SFP FWAL-CAT en 4-FWALx

<span id="page-16-0"></span>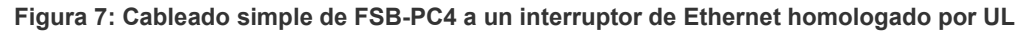

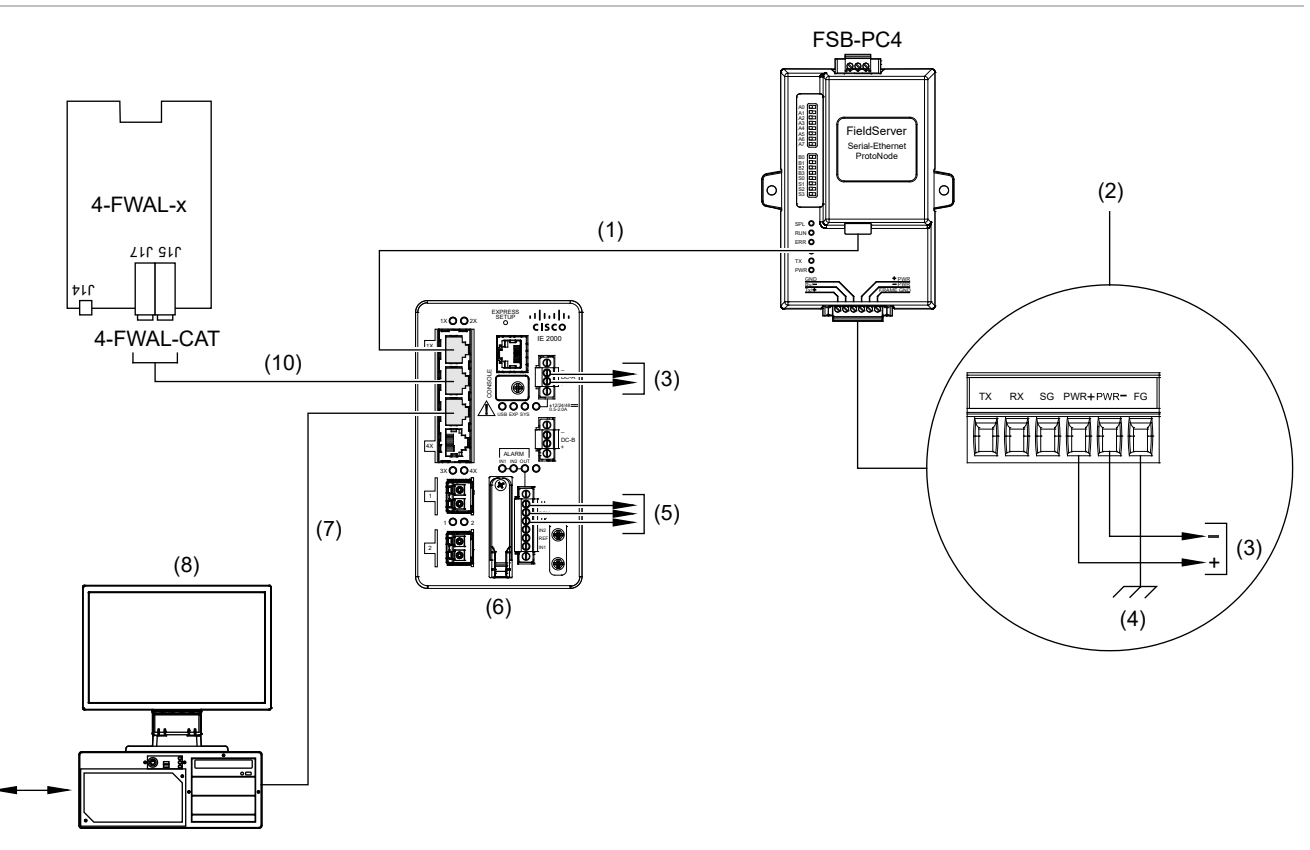

#### Leyenda

(9)

- (1) Cable RJ-45 (Cat 5e o mejor) desde el puerto del interruptor de Ethernet homologado por UL al puerto Ethernet de FSB-PC4
- (2) Vista detallada de terminales HOST de FSB-PC4
- (3) A la fuente de alimentación de 24 VCC homologada por UL
- (4) Bastidor de tierra
- (5) A la zona/el módulo supervisados para control de problemas
- (6) Interruptor de Ethernet homologado por UL

#### Notas

- Instale el FSB-PC4 en el gabinete EST4 (consulte ["Instalación"](#page-9-0) [en la página 6\)](#page-9-0).
- Cuando se instale como sistema homologado por UL864, debe colocar la máquina de interfaz BACnet/Modbus en la misma habitación que el FSB-PC4 a 3 pies (0,91 m), y el cableado de conexión debe estar encerrado en un conducto o tener una protección equivalente contra lesiones mecánicas.
- (7) Cable RJ-45 (Cat 5e o mejor) desde el puerto del interruptor de Ethernet homologado por UL a la máquina de interfaz BACnet
- (8) Máquina de interfaz BACnet
- (9) Comunicación de dispositivos BACnet
- (10) Cable RJ-45 (Cat 5e o mejor) desde el puerto del interruptor de Ethernet homologado por UL al SFP FWAL-CAT en 4-FWALx

<span id="page-17-0"></span>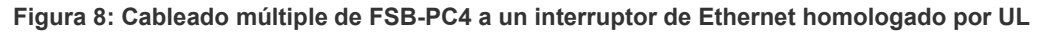

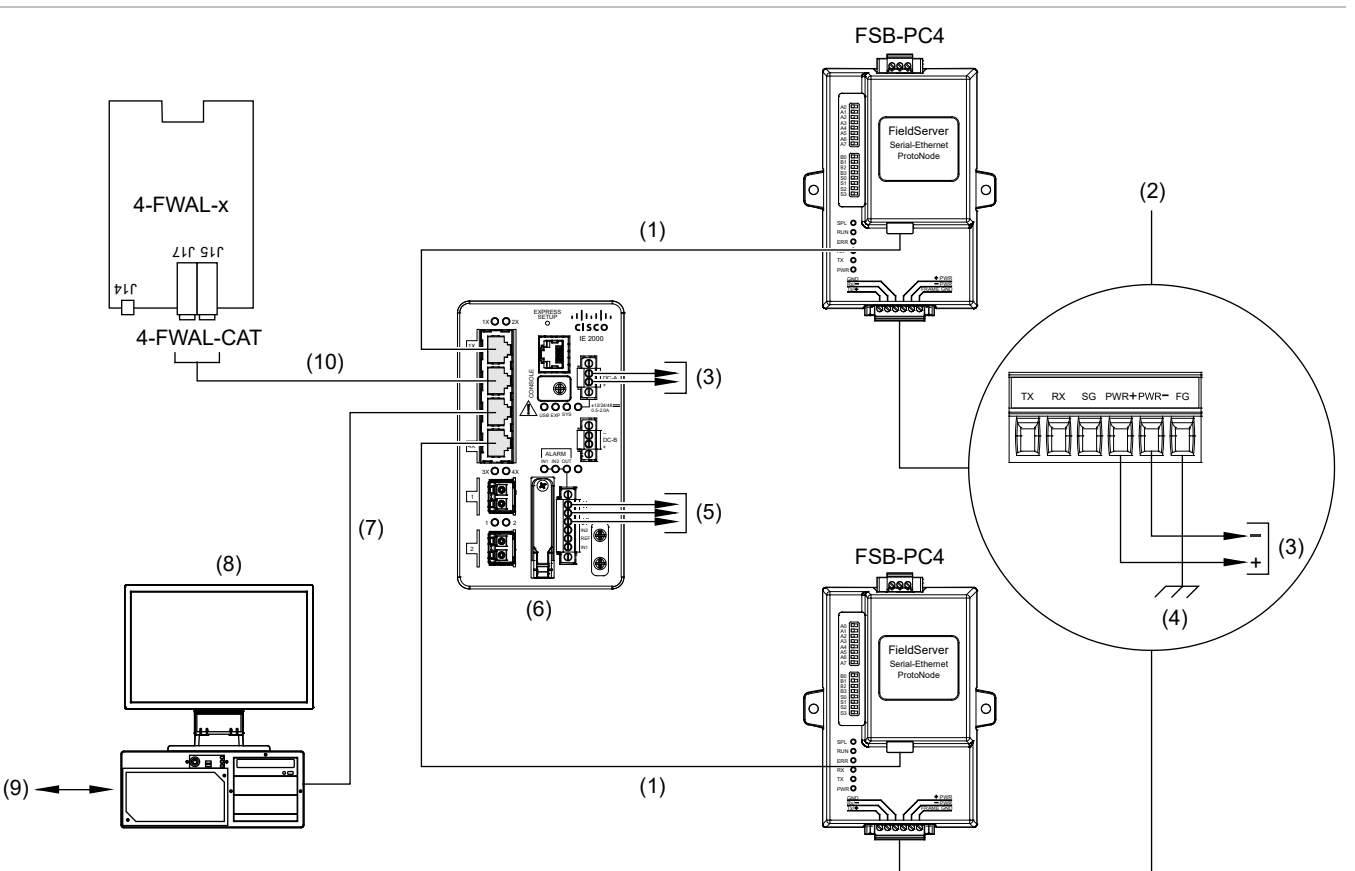

#### Leyenda

- (1) Cable RJ-45 (Cat 5e o mejor) desde el puerto del interruptor de Ethernet homologado por UL al puerto Ethernet de FSB-PC4
- (2) Vista detallada de terminales HOST de FSB-PC4
- (3) A la fuente de alimentación de 24 VCC homologada por UL
- (4) Bastidor de tierra
- (5) A la zona/el módulo supervisados para control de problemas
- (6) Interruptor de Ethernet homologado por UL

#### **Notas**

- Instale el FSB-PC4 en el gabinete EST4 (consulte ["Instalación"](#page-9-0) [en la página 6\)](#page-9-0).
- Cuando se instale como sistema homologado por UL864, debe colocar la máquina de interfaz BACnet/Modbus en la misma habitación que el FSB-PC4 a 3 pies (0,91 m), y el cableado de conexión debe estar encerrado en un conducto o tener una protección equivalente contra lesiones mecánicas.
- Se pueden conectar hasta ocho FSB-PC4 a un 4-FWALx a través de un interruptor de Ethernet homologado por UL.
- (7) Cable RJ-45 (Cat 5e o mejor) desde el puerto del interruptor de Ethernet homologado por UL a la máquina de interfaz BACnet
- (8) Máquina de interfaz BACnet
- (9) Comunicación de dispositivos BACnet
- (10) Cable RJ-45 (Cat 5e o mejor) desde el puerto del interruptor de Ethernet homologado por UL al SFP FWAL-CAT en 4-FWALx

<span id="page-18-0"></span>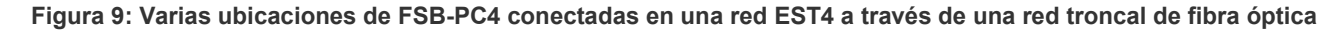

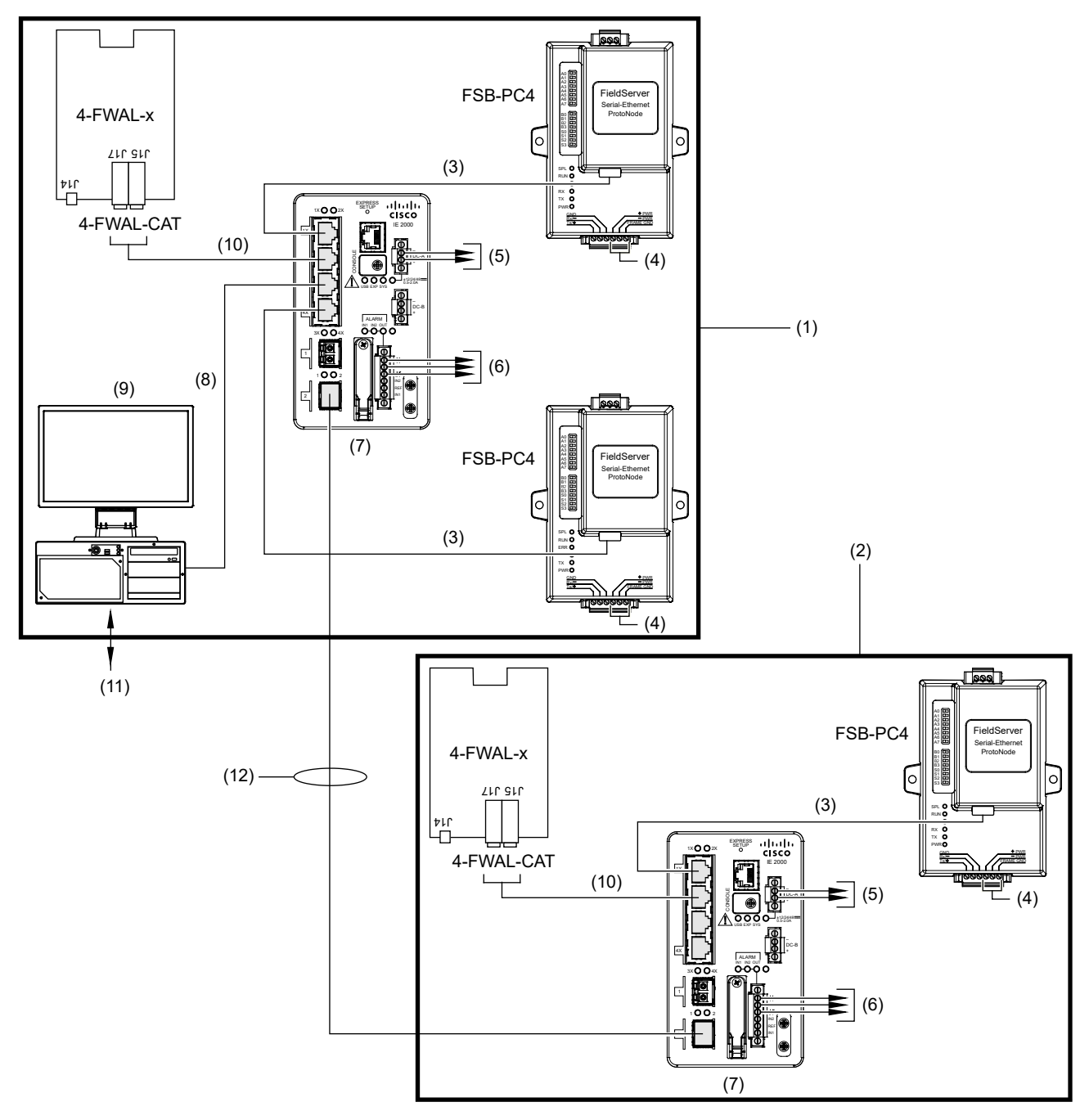

Leyenda (consulte las notas en la página siguiente)

- (1) Ubicación 1 (consulte las notas de l[a Figura](#page-18-0) 9 en la página siguiente)
- (2) Ubicación 2 (consulte las notas de l[a Figura](#page-18-0) 9 en la página siguiente)
- (3) Cable RJ-45 (Cat 5e o mejor) desde el puerto del interruptor de Ethernet homologado por UL al puerto Ethernet de FSB-PC4
- (4) Terminales HOST de FSB-PC4 (consulte l[a Figura](#page-17-0) 8, vista detallada de artículo 2)
- (5) A la fuente de alimentación de 24 VCC homologada por UL
- (6) A la zona/el módulo supervisados para control de problemas
- (7) Interruptor de Ethernet homologado por UL
- (8) Cable RJ-45 (Cat 5e o mejor) desde el puerto del interruptor de Ethernet homologado por UL a la máquina de interfaz BACnet
- (9) Máquina de interfaz BACnet
- (10) Cable RJ-45 (Cat 5e o mejor) desde el puerto del interruptor de Ethernet homologado por UL al SFP FWAL-CAT en 4-FWALx
- (11) Comunicación de dispositivos BACnet
- (12) Conexión de red troncal de fibra óptica

Notas [\(Figura](#page-18-0) 9)

- Instale el FSB-PC4 en el gabinete EST4 (consulte ["Instalación"](#page-9-0) [en la página 6\)](#page-9-0).
- Cuando se instala como un sistema homologado por UL864, la máquina de interfaz BACnet/Modbus debe estar ubicada en la misma habitación y a 3 pies (0,91 m) de cada conmutador Ethernet homologado por UL y módulo FSB-PC4 que proporcionan la ruta para las funciones de control de emergencia . Todo el cableado de conexión debe estar encerrado en un conducto o tener una protección equivalente contra lesiones mecánicas.
- <span id="page-19-0"></span>• Se pueden conectar hasta ocho FSB-PC4 a un 4-FWALx a través de un interruptor de Ethernet homologado por UL.

#### **Figura 10: Cableado de FSB-PC4LW LonWorks a la interfaz LonWorks**

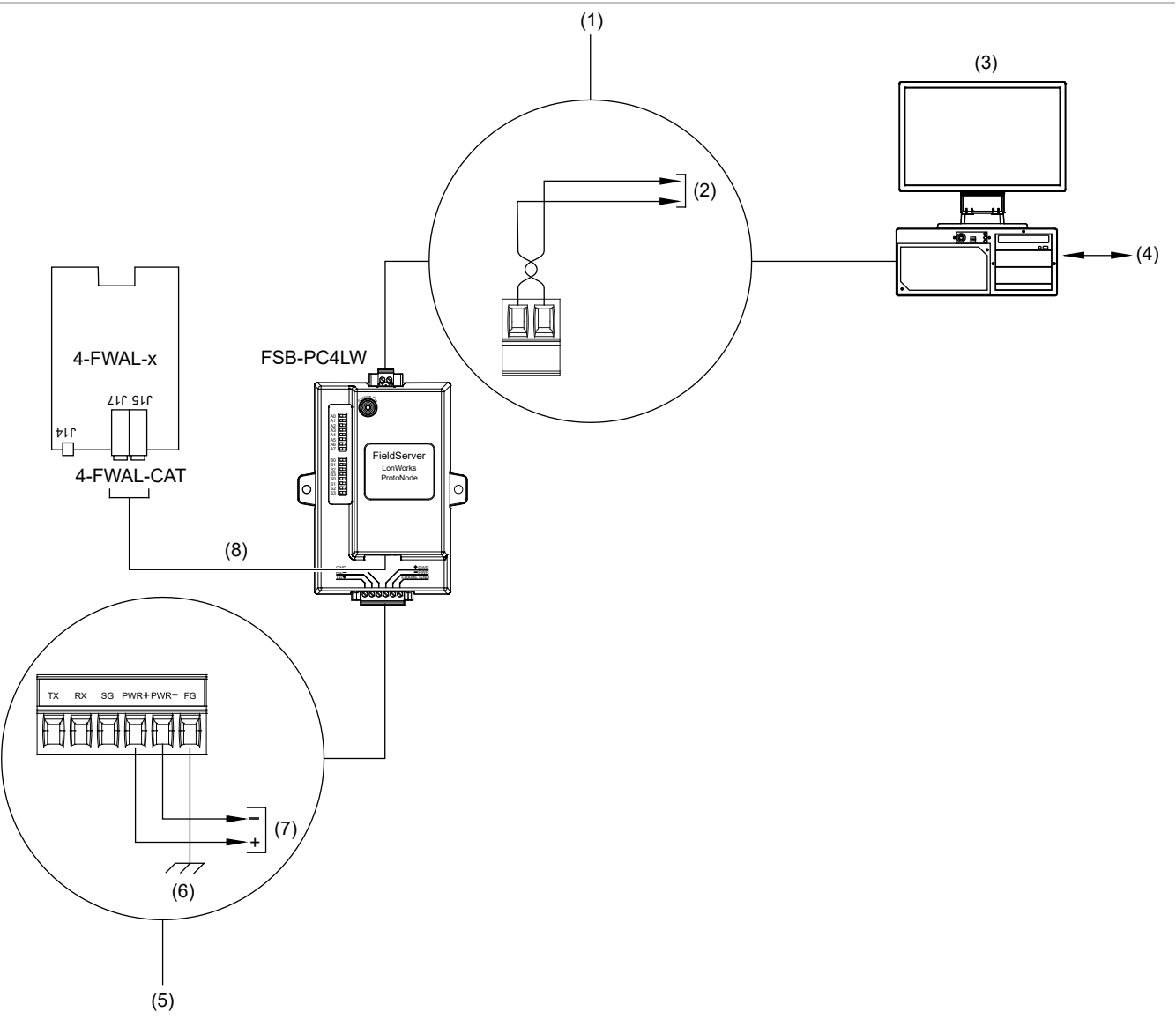

Leyenda (consulte las notas en la página siguiente)

- (1) Vista detallada de terminales LonWorks de FSB-PC4LW
- (2) Cableado del terminal LonWorks a la máquina de interfaz LonWorks
- (3) Máquina de interfaz LonWorks
- (4) Comunicación de dispositivos LonWorks
- (5) Vista detallada de terminales HOST de FSB-PC4LW

Notas [\(Figura](#page-19-0) 10)

- Instale el FSB-PC4LW en el gabinete EST4 (consulte ["Instalación"](#page-9-0) [en la página 6\)](#page-9-0).
- (6) Bastidor de tierra
- (7) A la fuente de alimentación de 24 VCC homologada por UL
- (8) Cable RJ-45 (Cat 5e o mejor) desde el puerto Ethernet de FSB-PC4LW a SFP FWAL-CAT en 4-FWALx

# <span id="page-20-0"></span>**Pruebas y solución de problemas**

### <span id="page-20-1"></span>**Pruebas**

Realice las pruebas de acuerdo con los métodos de prueba descritos en esta sección.

**Notas** 

• Para un FSB-PC4LW, la puesta en marcha solo debe ser realizada por el administrador de LonWorks.

Consulte la *Edwards EST4 ProtoNode Startup Guide*, instrucciones de puesta en marcha en la sección "LonWorks (FPC-N35): Puesta en marcha de ProtoNode FPC-N35 en una red LonWorks".

**Para alternar el PASADOR de servicio en el FSB-PC4LW, si se le solicita:**

Inserte un destornillador de diámetro pequeño en el orificio del pasador de servicio (consulte la [Figura](#page-20-2) 11 [más adelante\)](#page-20-2), haga contacto con el pasador de la placa principal y luego, incline el destornillador hacia el conector LonWorks para alternar el pasador.

- Para un FSB-PC4, puede probar rápidamente BACnet/IP o BACnet MS/TP utilizando la IoT Gateway de BACnet (se compra por separado en [www.sierramonitor.com/bacnet-iot-gateway\)](https://www.sierramonitor.com/bacnet-iot-gateway).
- Puede encontrar las descripciones de los indicadores LED en el apéndice "Solución de problemas" en la *Edwards EST4 ProtoNode Startup Guide*.

**Para probar la unidad de control EST4 y la comunicación BMS:**

- 1. Desde la unidad de control EST4, inicie un evento de punto que haya programado para enviarlo desde el FSB al BMS.
- 2. Desde la GUI de ProtoNode, ingrese O y verifique que el mensaje de evento se haya transmitido correctamente al BMS. (Consulte *Conjunto de herramientas y Hoja de datos de interfaz de usuario de FieldServer* para obtener detalles sobre el uso de la GUI).
- 3. Restaure el evento de punto.
- <span id="page-20-2"></span>4. Pruebe otros puntos según sea necesario.

**Figura 11: Pasador de servicio del FSB-PC4LW**

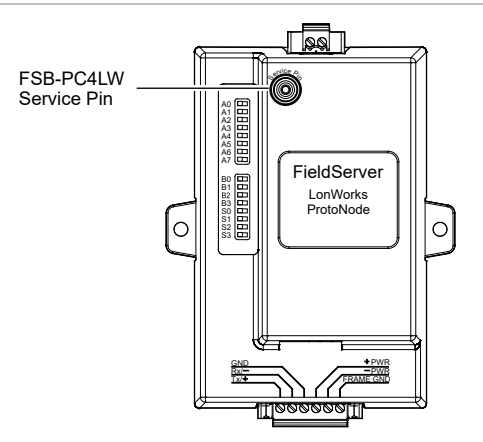

#### **Requisitos de prueba NFPA 72 o equivalentes**

Se requieren pruebas NFPA 72 o equivalentes cuando se pone en marcha o se actualiza un sistema contra incendios para garantizar que los ocupantes y las instalaciones del edificio estén suficientemente protegidos por este sistema. De acuerdo con los requisitos de prueba NFPA 72, cuando se realicen cambios en el software específico del sitio, se aplicará lo siguiente:

- Todas las funciones que se sabe que están afectadas por el cambio o que se identifican por un medio que indica que los cambios se deben probar en un 100%.
- El 10% de los dispositivos iniciadores que no se vean directamente afectados por el cambio, hasta un máximo de 50 dispositivos, se probarán y se verificará el correcto funcionamiento del sistema.
- Se preparará un registro revisado de finalización de acuerdo con las normas de NFPA 72 para reflejar los cambios.

Los cambios en todas las unidades de control conectadas o controladas por el software ejecutivo del sistema requerirán una prueba funcional del 10% del sistema, incluida una prueba de al menos un dispositivo en cada circuito de entrada y salida para verificar funciones críticas del sistema, como dispositivos de notificación, funciones de control e informes fuera de las instalaciones.

# <span id="page-21-0"></span>**Resolución de problemas**

La [Tabla](#page-21-1) 2 [más adelante](#page-21-1) describe problemas potenciales con la comunicación entre la unidad de control EST4 y la interfaz FSB.

<span id="page-21-1"></span>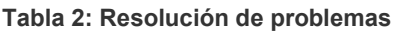

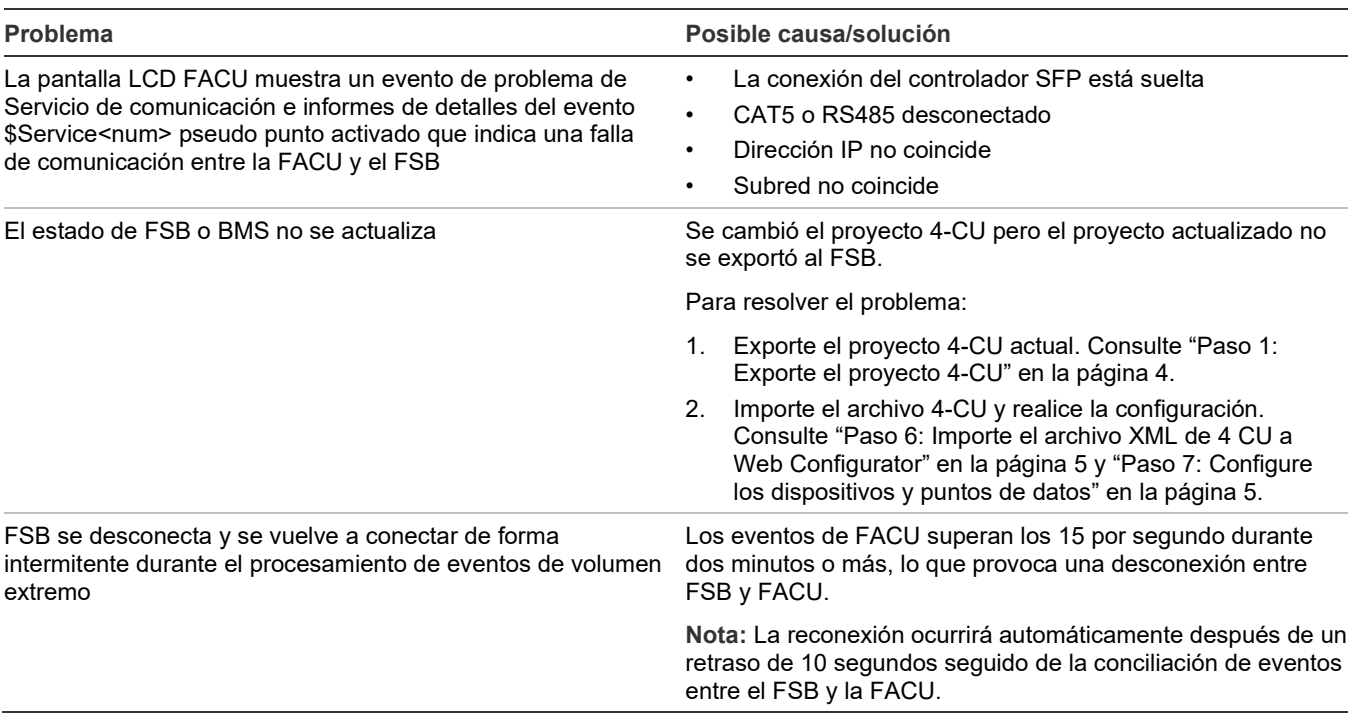

Para obtener más instrucciones sobre resolución de problemas de comunicaciones de FSB y revisar la información de diagnóstico, consulte "Solución de problemas" en los apéndices de la *Edwards EST4 ProtoNode Startup Guide* y el *Conjunto de herramientas y Hoja de datos de interfaz de usuario de FieldServer*.

Para obtener sugerencias de solución de problemas de 4-FWAL e información sobre la configuración de servicios ECP, consulte la *Manual de referencia técnica EST4* (P/N 3102301).

# <span id="page-22-0"></span>**Especificaciones**

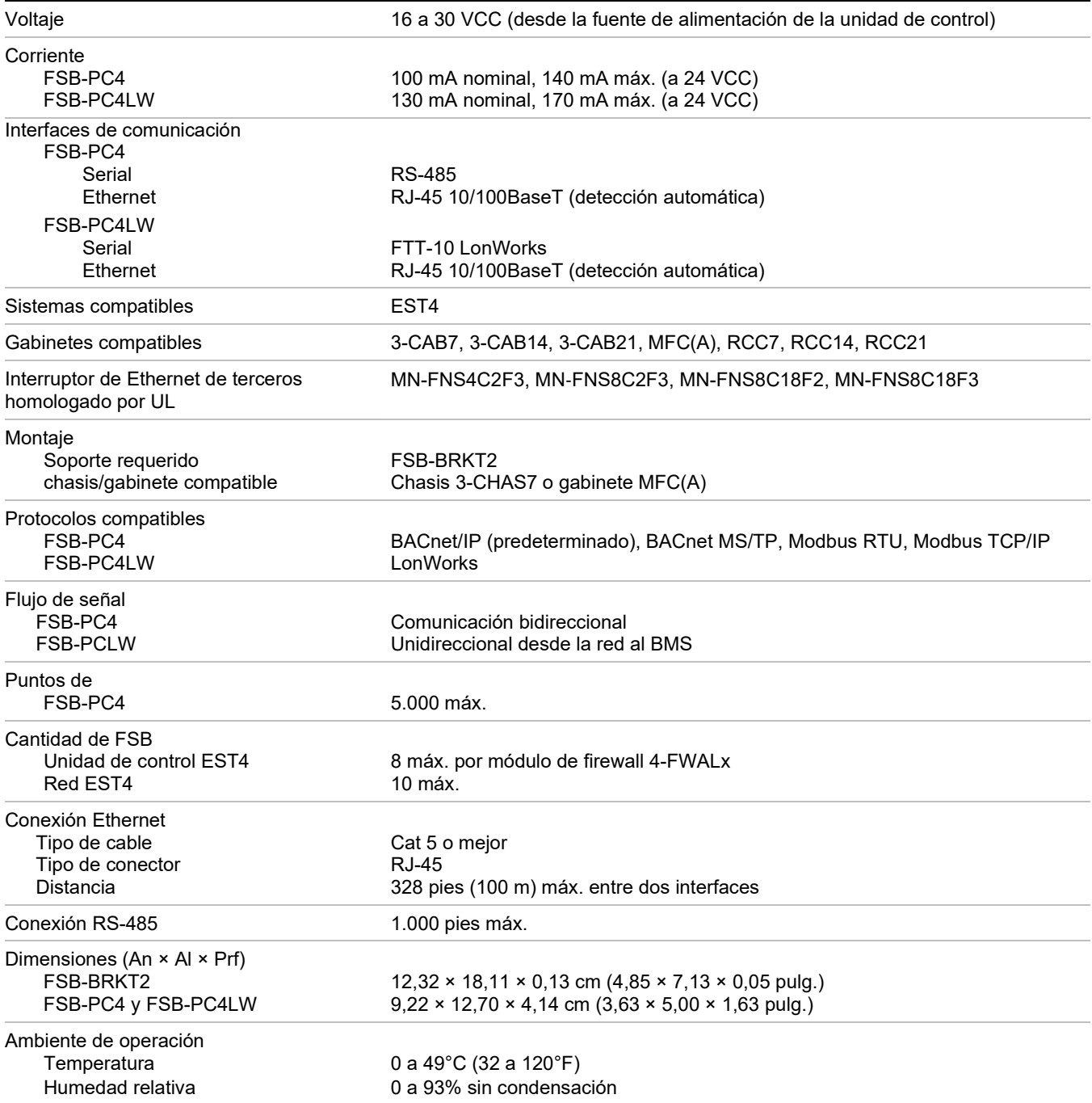

# <span id="page-23-0"></span>**Apéndice A: Datos de objeto**

Los objetos EST4 se asignan a dos puntos o tipos de objetos en la matriz de datos FSB: estado binario o multiestado.

Los estados del nodo EST4 se consideran valores binarios y reportarán un valor presente de activo (1) o inactivo (0). Los estados de los nodos se encuentran debajo de la capa de hardware para las CPU en el árbol del proyecto. Consulte la [Tabla](#page-23-2) 3 [más adelante](#page-23-2) para obtener una lista de los estados binarios incluidos.

<span id="page-23-1"></span>**Nota:** En este apéndice, el término Valor presente de BACnet se utiliza indistintamente con el valor de Registro de entrada para Modbus y el valor de Variable de red para Lonworks.

# <span id="page-23-2"></span>**Estados binarios**

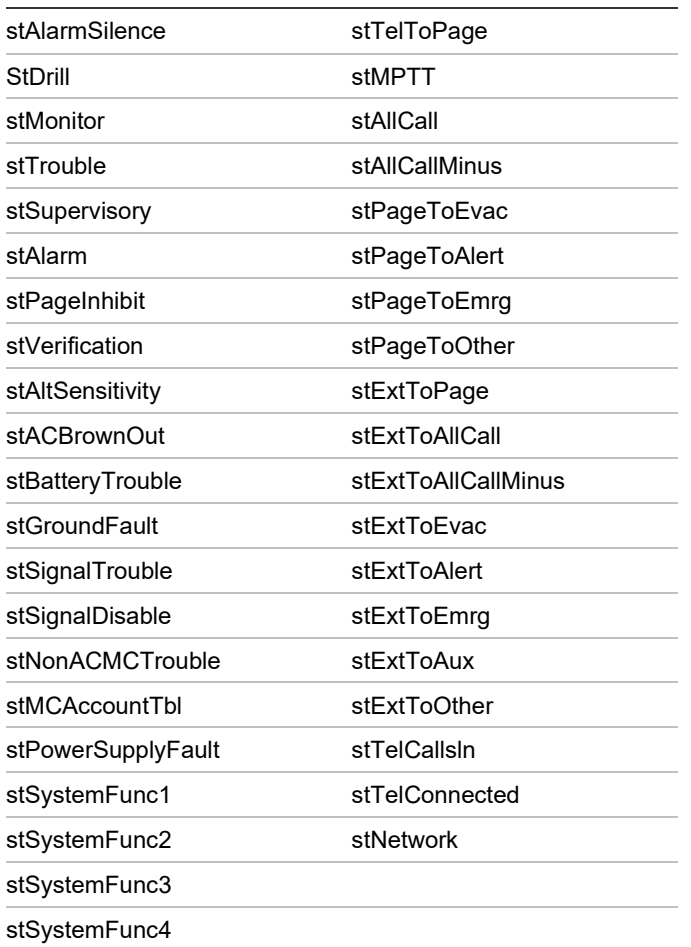

**Tabla 3: Estados de nodo EST4**

### <span id="page-24-0"></span>**Multiestados**

Todos los demás objetos, ya sean detectores, entradas, salidas o pseudo puntos, son objetos multiestado dentro de la matriz de datos FSB. El concepto de multiestado ofrece la posibilidad de que los objetos informen sobre múltiples estados para un solo dispositivo.

La [Tabla](#page-24-1) 4 [más adelante](#page-24-1) muestra los posibles valores de estado legibles desde el BMS para todos los objetos multiestado EST4. Los tipos de eventos en la tabla se enumeran en orden de prioridad, siendo la prioridad más alta los eventos de tipo de alarma (etAlarm, etc.) y la más baja los eventos de nivel de monitor, como una solicitud RGD (etRequested). Al leer la matriz de datos FSB, o desde el BMS, el valor actual indicará el estado de evento activo de mayor prioridad para cada objeto.

#### <span id="page-24-1"></span>**Tabla 4: Valores de objeto multiestado EST4**

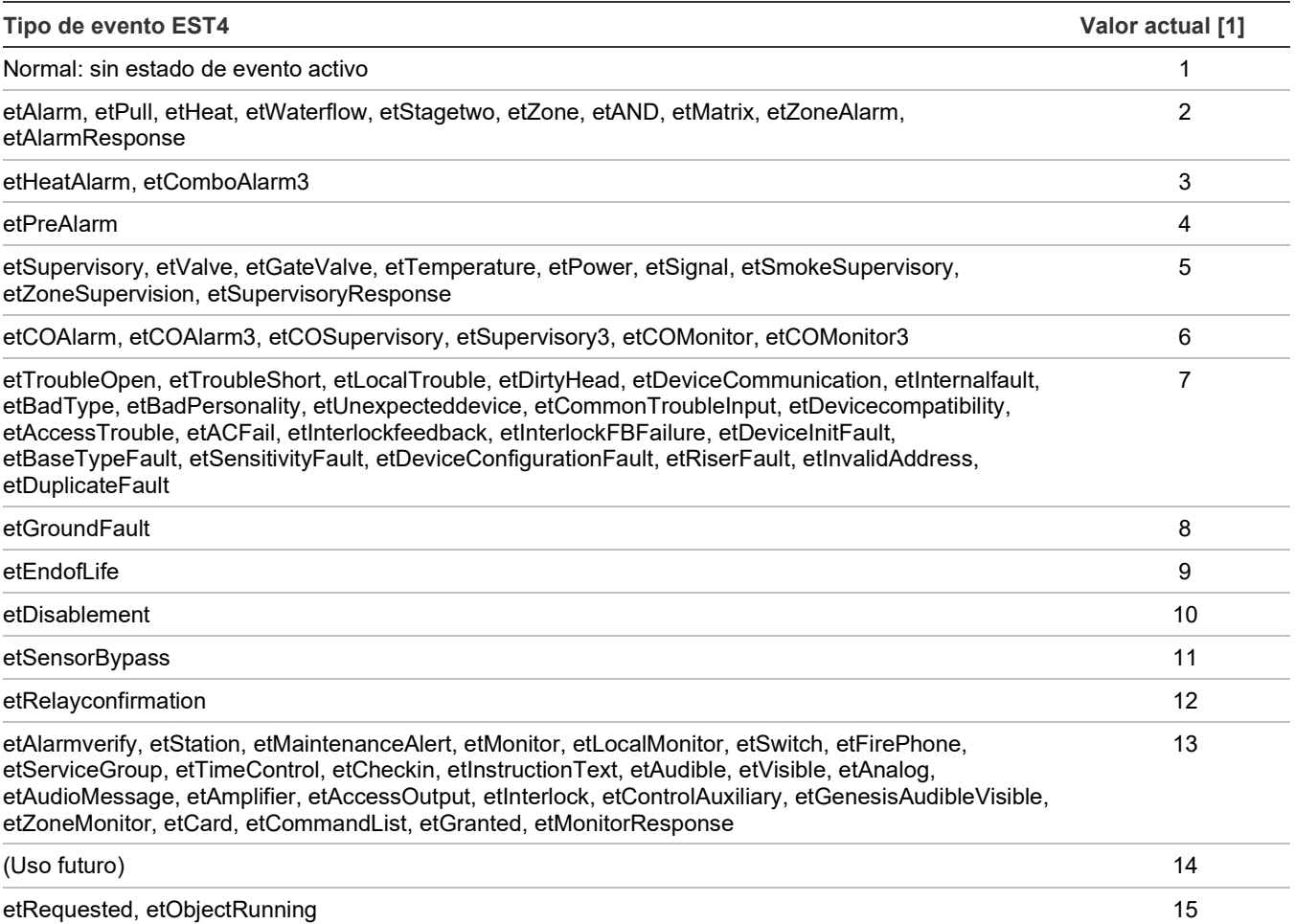

[1] Al ver la matriz de datos FSB, los valores están basados en cero y aparecerán como (Valor actual-1).

**Nota:** Es importante que si selecciona sus objetos o puntos de las ramas lógicas en el árbol del proyecto, asegúrese de seleccionar también al menos un punto debajo de la CPU LRM que se encuentra debajo de la capa de hardware del nodo donde reside físicamente el objeto. Esto asegura que todos los estados de los puntos se actualicen en caso de que alguna vez haya una FACU para desconectar y conciliar FSB.

# <span id="page-25-0"></span>**Comandos**

La activación de grupo AND y la ejecución de la lista de comandos se pueden activar desde los sistemas BACnet y Modbus configurando el Valor actual de esos objetos, como se muestra en la [Tabla](#page-25-4) 5 [más adelante.](#page-25-4)

#### <span id="page-25-4"></span>**Tabla 5: Valores de comando**

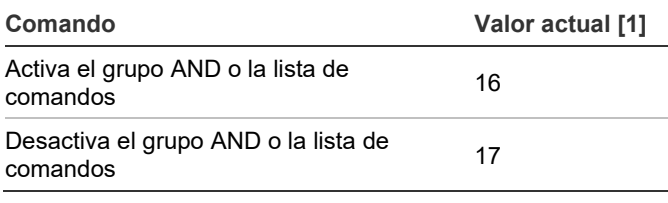

<span id="page-25-1"></span>[1] De la matriz de datos FSB, el valor de activación sería 15 y de desactivación 16.

# **Asignación de BACnet**

<span id="page-25-2"></span>Cuando se conecta a un sistema de administración de edificios BACnet, el campo Nombre en la matriz de datos FSB se utiliza para identificar los puntos BACnet. El nombre contiene la etiqueta EST4 para un objeto.

# **Asignación de Modbus**

Cuando se conecta a un sistema de administración de edificios Modbus, los puntos se identifican mediante el valor de NodeId e Instance de la matriz de datos FSB. NodeId se asigna al Modbus DeviceId. Instance se asigna a la dirección Modbus. Los puntos monitoreados se leen como registros de entrada (04 tipos de puntos) y los valores se asignan a los valores binarios o multiestado definidos en la [Tabla](#page-23-2) 3 [en la página 20](#page-23-2) y la [Tabla](#page-24-1) 4 [en la](#page-24-1)  [página 21.](#page-24-1) Los puntos controlados, los grupos AND y las listas de comandos se tratan como registros de retención (tipos de 03 puntos) para activar y desactivar utilizando los valores de comando que se muestran en la [Tabla](#page-25-4) 5 [más atrás.](#page-25-4)

# <span id="page-25-3"></span>**Asignación de Lonworks**

Cuando se conecta a un sistema de administración de edificios Lonworks, la matriz de datos contiene el identificador de puntos Lonworks en el campo Nombre como nvo ### porque Lonworks es solo monitor. Dentro de Lonworks BMS, los puntos de estado binarios son del tipo Interruptor y los puntos de multiestado son del tipo Contador.